**Works Experience Support System**

# **단국대학교**

**대학현장실습 업무지원솔루션 WESS 2.0**

## **GUIDEBOOK for Standard**

**본 제공된 사용매뉴얼은 구매 고객 및 본 제품 사용자에게만 제공되어지는 저작물로서 저작권의 보호를 받고 있으며 허가된 사용자를 제외한 타인에게 양도 및 배포 할 수 없습니다. Copyright© by SYWORKS Co. Ltd All Rights Reserved**

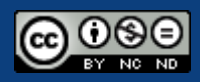

**학생**

**현장실습에 참여하는 참여 학생의 매뉴얼 입니다.**

**본 제공된 사용매뉴얼은 구매 고객 및 본 제품 사용자에게만 제공되어지는 저작물로서 저작권의 보호를 받고 있으며 허가된 사용자를 제외한 타인에게 양도 및 배포 할 수 없습니다. Copyright© by SYWORKS Co. Ltd All Rights Reserved**

### **0. 학생 – 로그인**

#### 縣 단국대학교

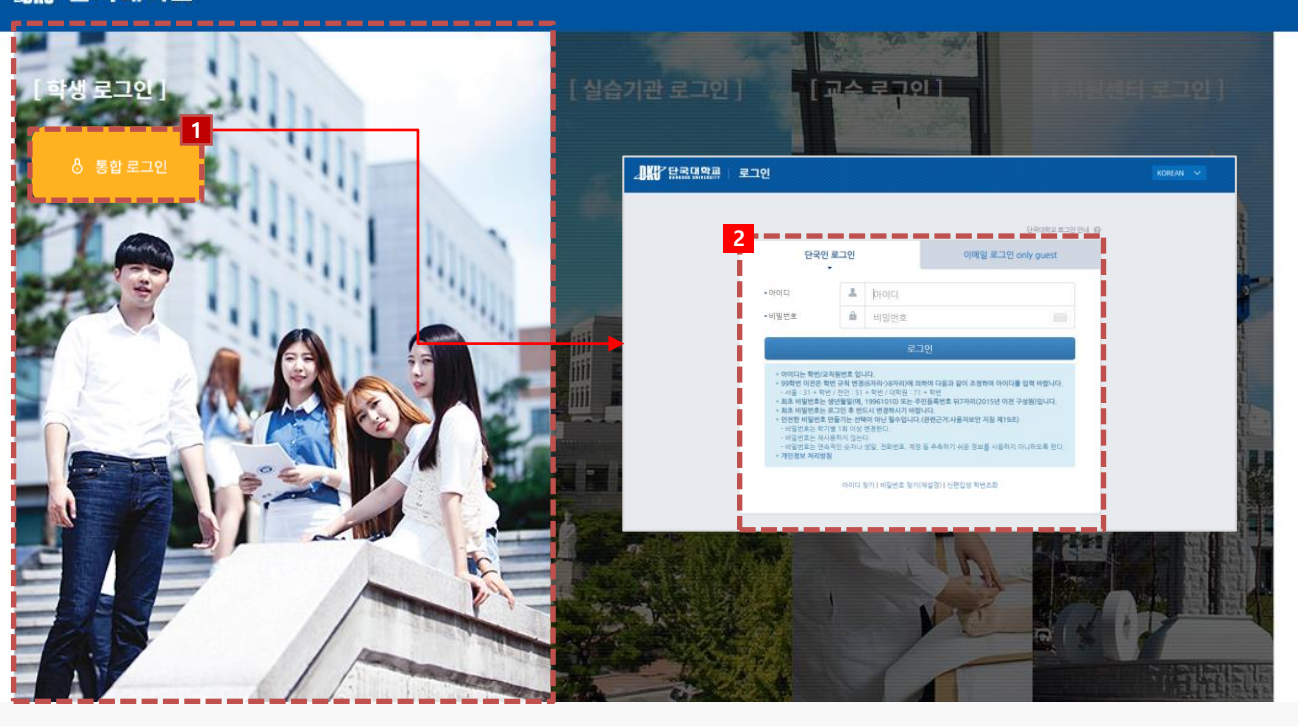

#### **경로** https://internship.dankook.ac.kr/index.do

https://internship.dankook.ac.kr/index.do

- 1. 사이트 접속 후 [통합로그인] 버튼을 클릭합니다.
- 2. 통합정보시스템에서 사용하는 계정으로 로그인 합니다.

[ 로그인이 안되는 경우 ]

#### - 현장실습지원센터에 계정정보(ID/PW)와 함께 문의사항을 상세 전달합니다.

Ex. [로그인] 버튼을 눌렀으나, 통합홈페이지 로그인 화면이 나오지 않습니다. Ex. 통합홈페이지에서 계정정보를 입력했으나, 현장실습사이트에 로그인 되지 않습니다.

### **0. 학생 – 프로그램 안내**

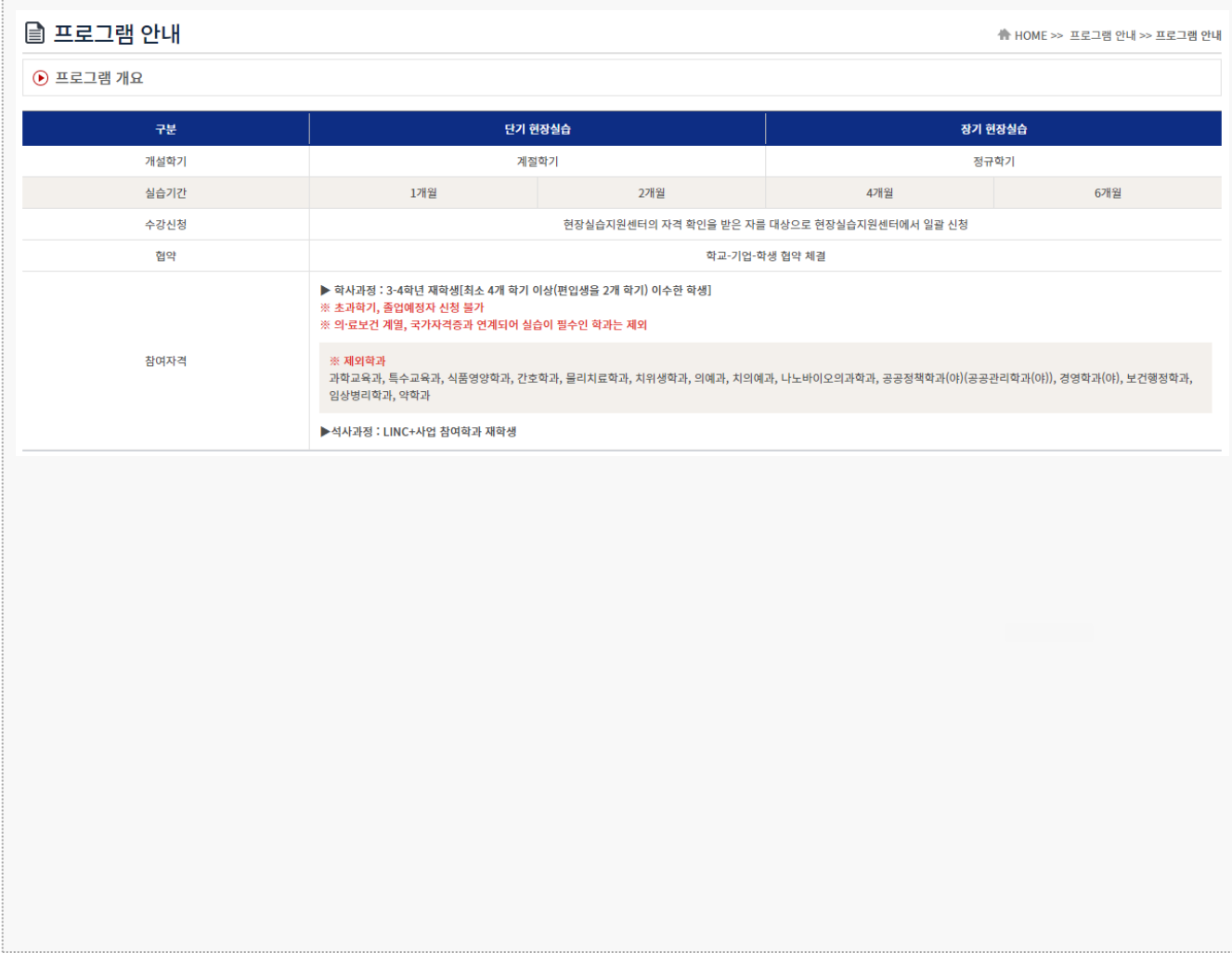

#### **경로** 학생 로그인 > 프로그램 안내 > 프로그램안내

현장실습 프로그램 안내/개요 내용을 조회할 수 있습니다. \* 최신 정보는 사이트에서 확인 부탁드립니다.

### **0. 학생 – 프로그램 별 학점인정**

#### ■ 프로그램 별 학점인정

♣ HOME >> 프로그램 안내 >> 프로그램 별 학점인정

#### ⊙ 프로그램 별 학점인정

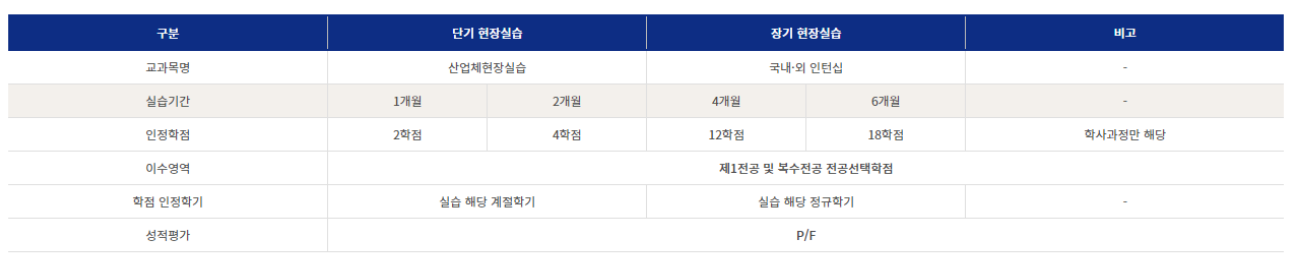

#### $\odot$  유의사항

- 전공필수, 교양필수/선택, 연계전공, 부전공 학점으로 인정 불가

- 인턴십과 정규 교과목 동시 수강신청 불가

- 산업체현장실습 교과목의 이수학점은 현장실습 이후 등록학기의 학기당 수강학점의 제한 학점에 포함됨

- 졸업학기(8학기)에는 졸업사정 관계로 인턴십1 교과목의 수강을 불허함

- 산업체현장실습은 재학 중 2회 6학점 이내에서 전공학점으로 인정

- 국·내외인턴십은 전체 이수학점의 합이 30학점을 초과할 수 없음

#### **경로** 학생 로그인 > 프로그램 안내 > 프로그램 별 학점인정

#### 현장실습 프로그램 별 학점인정에 대해 조회할 수 있습니다. \* 최신 정보는 사이트에서 확인 부탁드립니다.

#### **1. 현장실습 참여 준비 – 이력서 작성(1)**

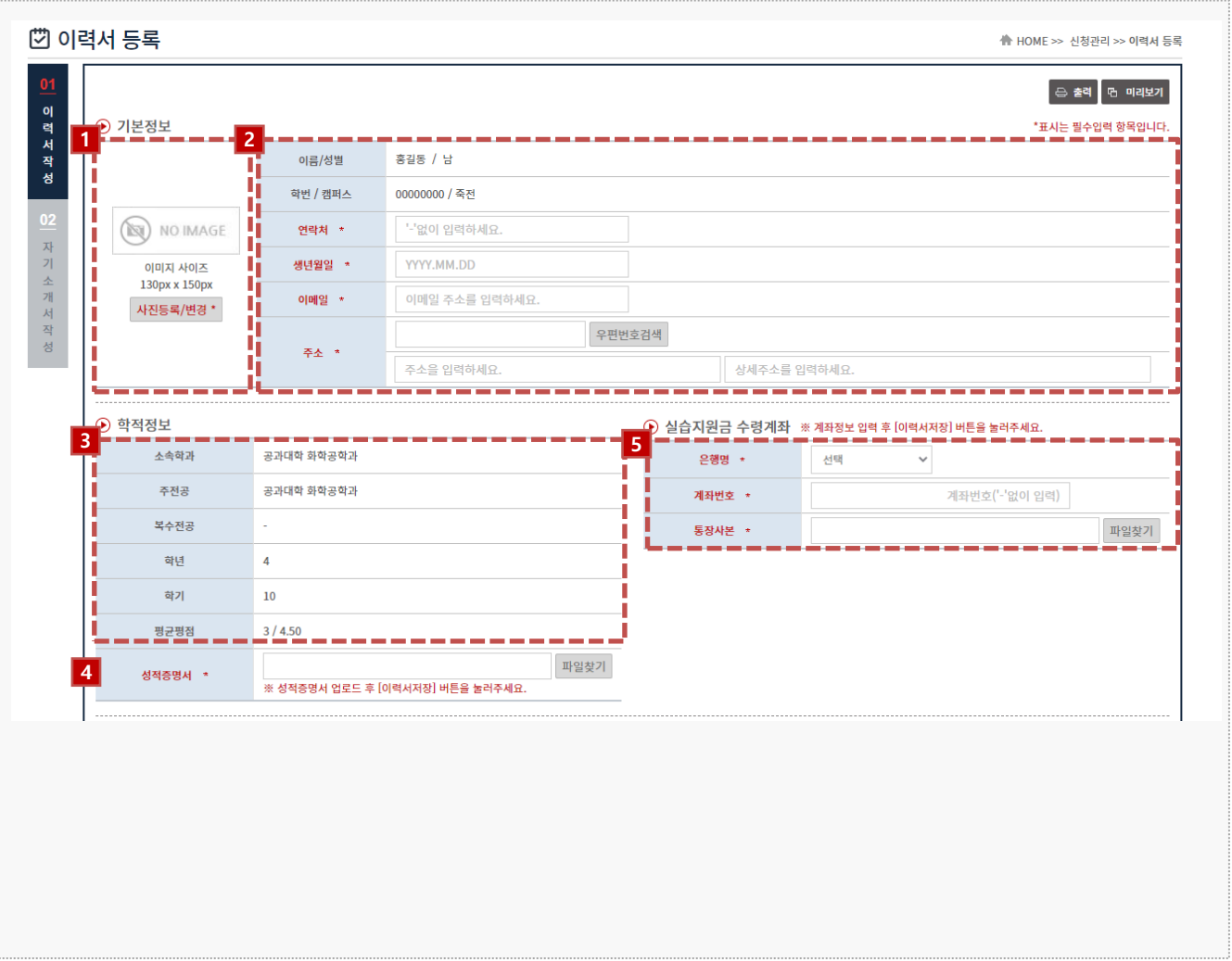

**경로** 학생 로그인 > 신청관리 > 이력서 등록 > 이력서 등록(1tab)

현장실습 신청 전 이력서를 등록할 수 있는 페이지 입니다.

- 1. 이력서 이미지를 등록할 수 있습니다.
- 2. 기본정보를 조회/수정할 수 있습니다.
- 3. 학적 정보를 조회 합니다.

\* 학적 정보가 일치하지 않는 경우, 현장실습지원센터에 문의바랍니다.

- 4. 성적증명서를 업로드 합니다. \* 성적증명서 업로드 후 [이력서저장] 버튼을 눌러주세요.
	-
- 5. 실습지원금 수령계좌 정보를 입력합니다.
	- \* <u>본인 명의의 계좌</u>만 입력바랍니다. <u>계좌정보 입력 후 [이력서저장] 버튼</u>을 눌러주세요.

### **1. 현장실습 참여 준비 – 이력서 작성(2)**

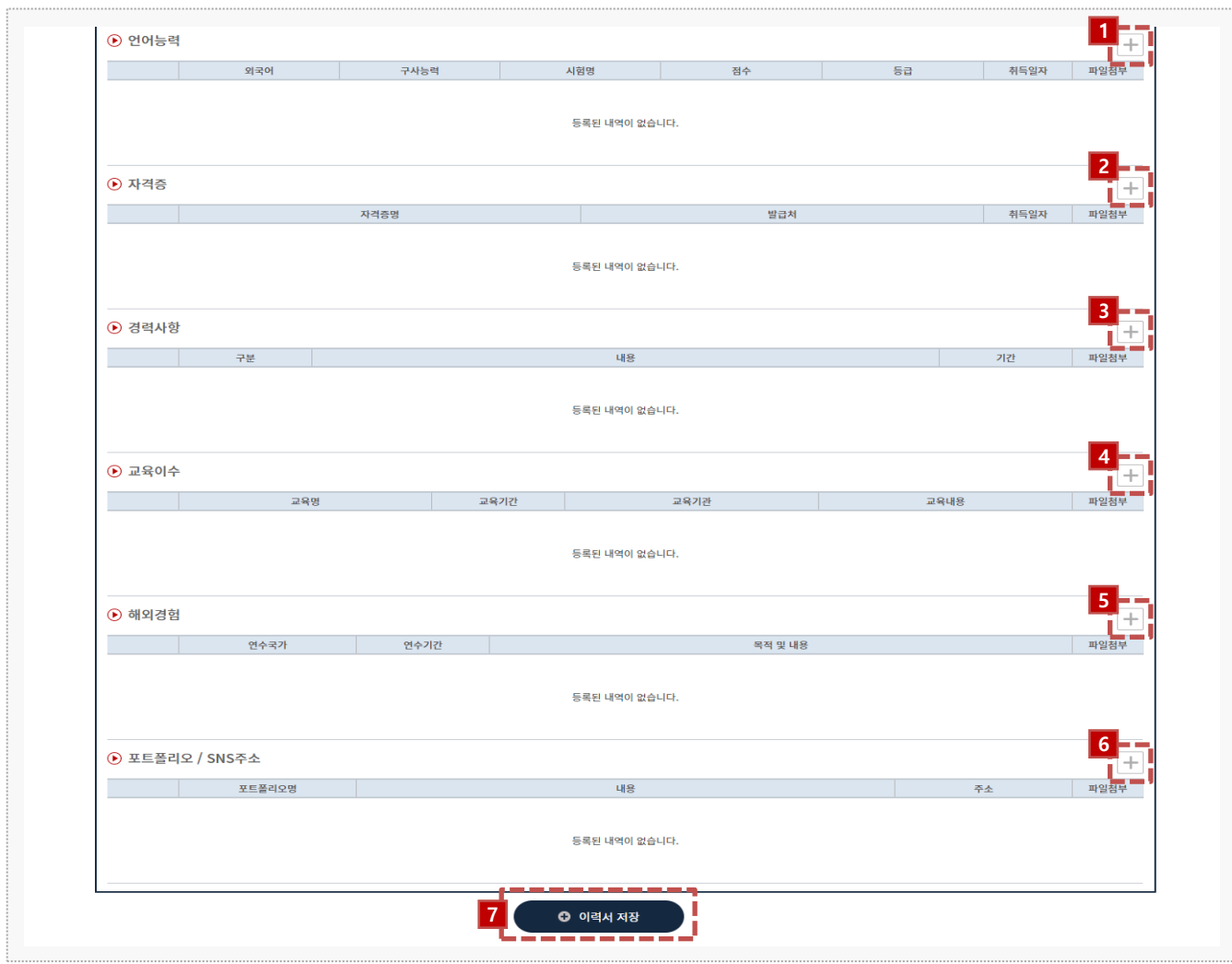

**경로** 학생 로그인 > 신청관리 > 이력서 등록 > 이력서 등록(1tab)

현장실습참여를 위해 이력서를 등록할 수 있는 페이지 입니다. \* 이력서, 자기소개서 작성이 완료되어야 현장실습에 신청/지원할 수 있습니다.

- 1. [+] 버튼을 클릭하여 언어능력 항목을 입력합니다.
- 2. [+] 버튼을 클릭하여 자격증 항목을 입력합니다.
- 3. [+] 버튼을 클릭하여 경력사항 항목을 입력합니다.
- 4. [+] 버튼을 클릭하여 교육이수 항목을 입력합니다.
- 5. [+] 버튼을 클릭하여 해외연수 항목을 입력합니다.
- 6. [+] 버튼을 클릭하여 포트폴리오 / SNS주소 항목을 입력합니다.
- 7. [이력서 저장] 버튼을 클릭하여 이력서를 저장 합니다.

### **1. 현장실습 참여 준비 – 자기소개서 작성**

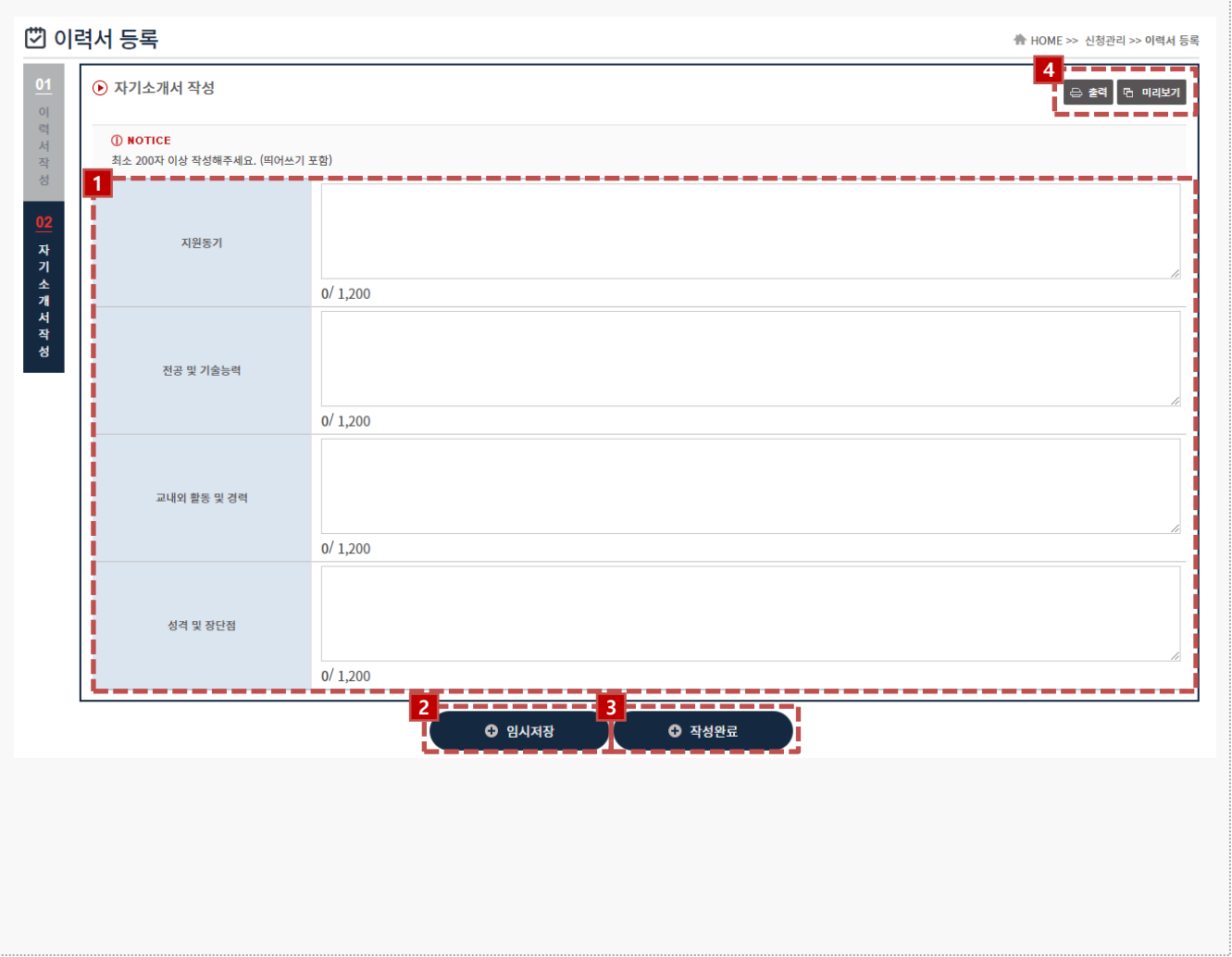

#### **경로** 학생 로그인 > 신청관리 > 이력서 등록 > 자기소개서 작성(2tab)

#### 현장실습참여를 위해 자기소개서를 등록할 수 있는 페이지 입니다. \* 이력서, 자기소개서 작성이 완료되어야 현장실습에 신청/지원할 수 있습니다.

#### 1. 자기소개서 내용을 입력합니다. (\*최소 200글자 작성)

- 2. [임시저장] 버튼을 클릭하여 자기소개서 내용을 저장합니다.
- 3. [작성완료] 버튼을 클릭하여 자기소개서를 등록합니다.
- 4. [출력], [미리보기] 버튼을 클릭하여 작성한 이력서, 자기소개서를 인쇄할 수 있습니다.

### **2. 현장실습 참여 – 현장실습 신청 방법(1)**

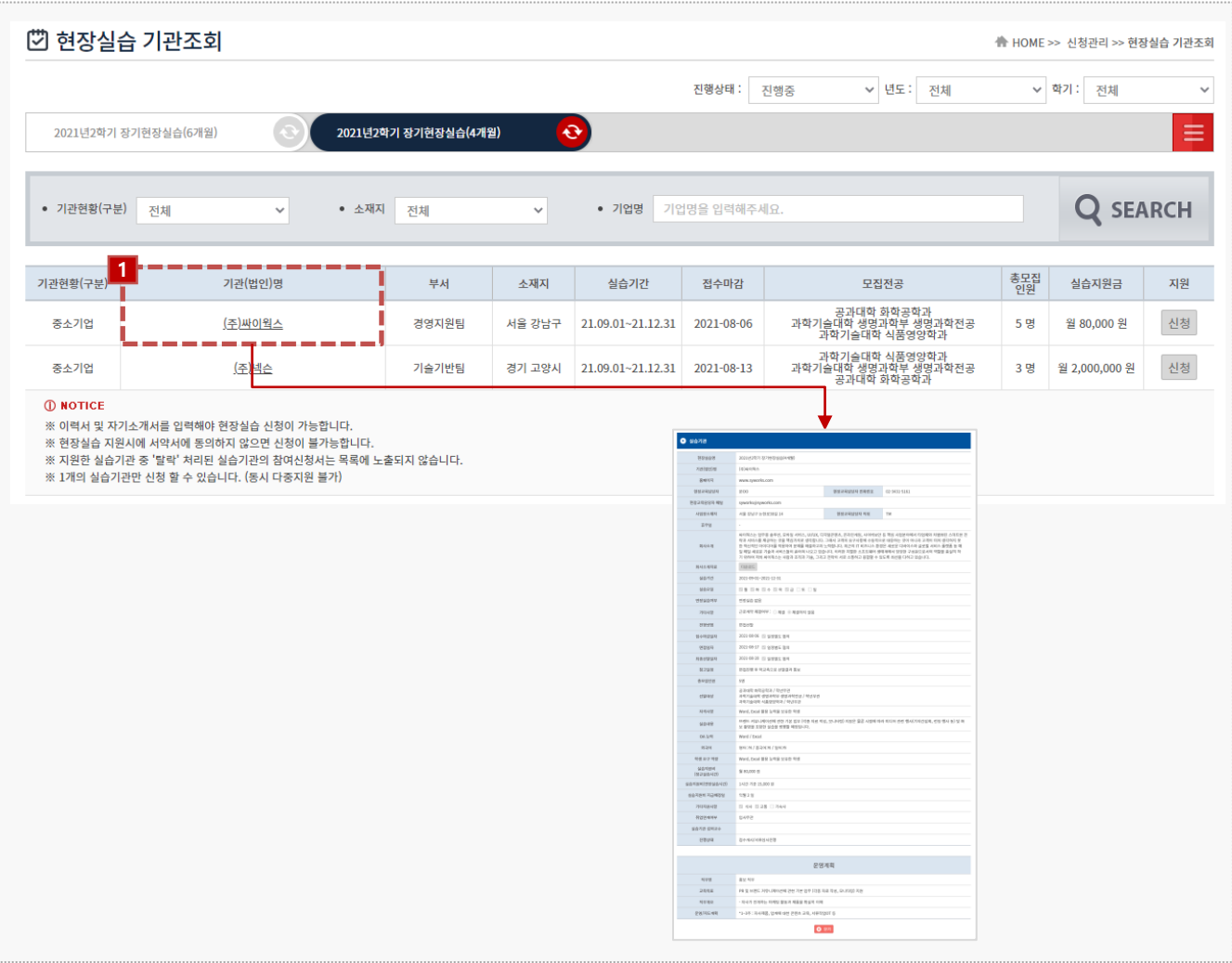

#### **경로** 학생 로그인 > 신청관리 > 현장실습 신청

기업의 [참여신청서, 운영계획서]를 조회 후 실습기업에 지원할 수 있습니다. ※ 이력서 및 자기소개서를 입력해야 현장실습 신청이 가능합니다. ※ 현장실습 지원시에 서약서에 동의하지 않으면 신청이 불가능합니다. ※ 지원한 실습기관 중 '탈락' 처리된 실습기관의 참여신청서는 목록에 노출되지 않습니다. ※ 1개의 실습기관만 신청 할 수 있습니다. (동시 다중지원 불가)

1. 기관(법인)명을 클릭하여 기업의 참여신청서를 조회합니다.

### **2. 현장실습 참여 – 현장실습 신청 방법(2)**

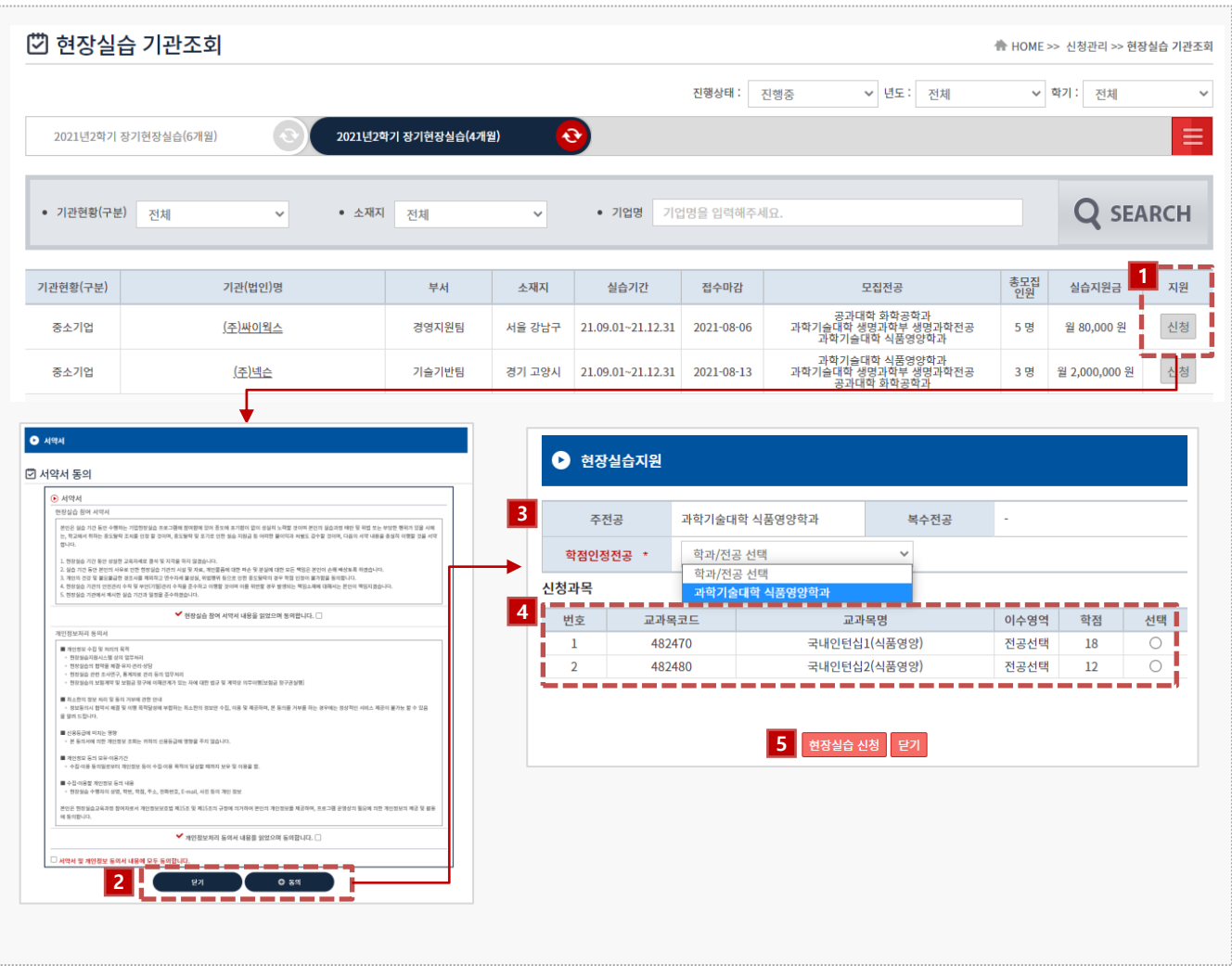

**경로** 학생 로그인 > 신청관리 > 현장실습 신청(국내)

기업의 [참여신청서, 운영계획서]를 조회 후 실습기업에 지원할 수 있습니다.

- 1. [신청] 버튼을 클릭하여 실습기업에 지원합니다.
- 2. 서약서 내용을 조회한 뒤, 동의합니다. [현장실습지원] 팝업에서 교과목을 선택합니다.
- 3. 본인의 주전공, 복수전공 정보 확인 후, 학점인정전공을 선택합니다.
- 4. 신청교과목 정보 조회 후 선택합니다.

\* 교과목이 보이지 않거나, 교과목 신청에 오류가 있는 경우 현장실습지원센터에 문의바랍니다.

- 5. [현장실습신청] 버튼을 클릭하여 지원합니다.
	- \* 신청결과는 '신청관리 > 지원결과조회' 메뉴에서 에서 확인할 수 있습니다.

### **2. 현장실습 참여 – 현장실습 신청 결과 조회**

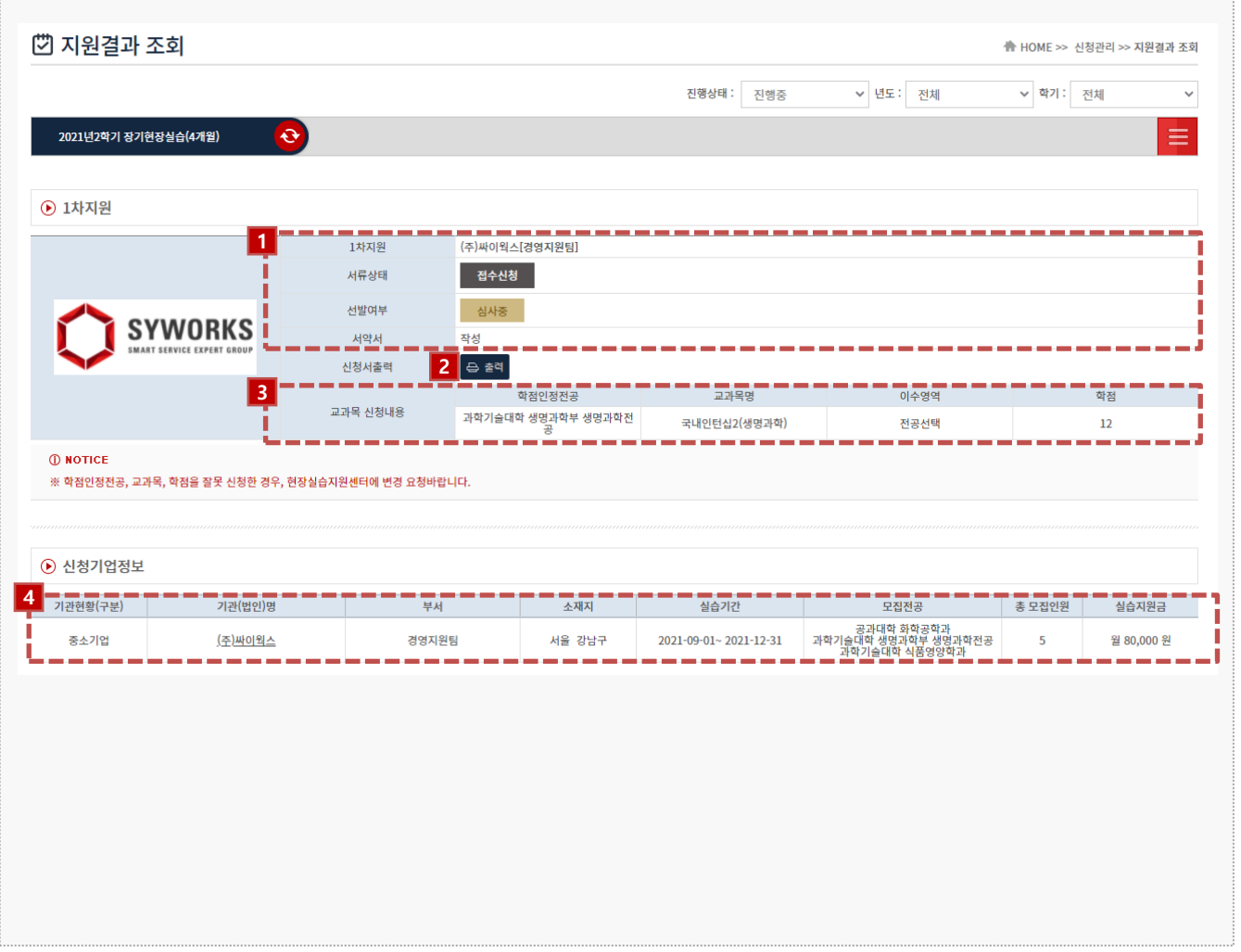

#### **경로** 학생 로그인 > 신청관리 > 신청결과조회

실습지원 결과를 확인할 수 있는 화면입니다.

- 1. 지원 내용/결과를 확인할 수 있습니다.
	- \* 서류 상태는 현장실습센터에서 학생의 이력서/자기소개서의 접수/확인하는 절차입니다.
	- \* 선발 여부는 지원한 실습기관에서 "선발" 또는 "탈락"으로 변경하는 절차입니다.
- 2. [실습학기 참여 신청서(학생용)] 를 출력할 수 있습니다.
	- \* [1]번 영역의 '선발여부 선발' 로 표기되어야 출력이 가능합니다.
- 3. 신청시에 선택한 교과목정보에 대해 조회할 수 있습니다.
	- \* 변경이 필요한 경우 현장실습지원센터에 변경내용 전달바랍니다.
- 4. 지원한 기업의 참여신청서의 정보가 노출됩니다.
	- \* 기관(법인)명 클릭 시 기업의 참여신청서를 상세 조회할 수 있습니다.

### **2. 현장실습 참여 - 온라인/오프라인 3자 협약**

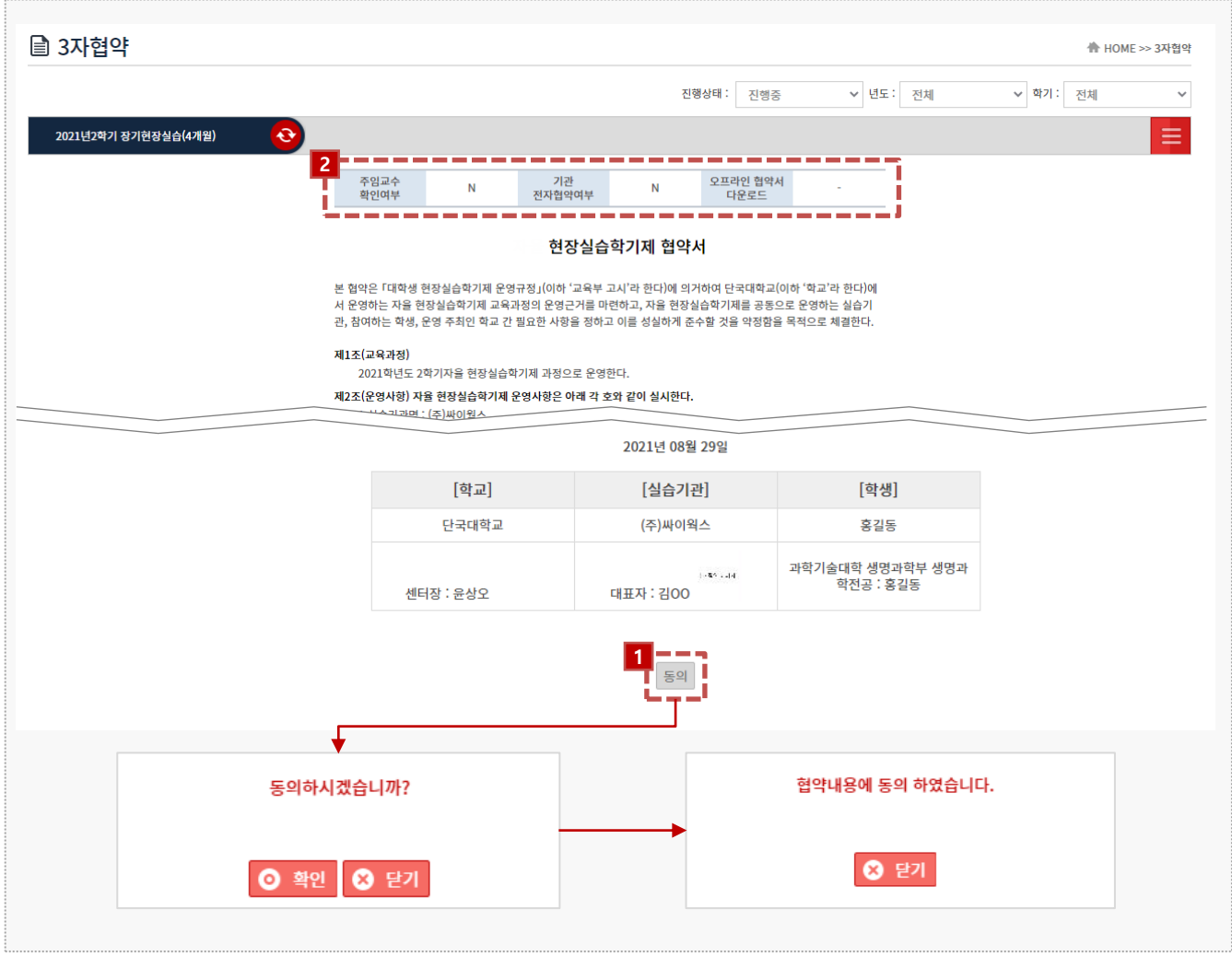

#### **경로** 학생 로그인 > 3자 협약

온라인 3자 협약을 진행하는 화면입니다. 3자(기업-학생-학교)협약은 기업에서 선발을 진행한 다음에 이루어집니다. (\* 상황에 따라 오프라인(서면)으로 진행될 수 있습니다. )

- 1. 3자협약에 대한 내용 확인 후 [동의] 버튼을 클릭하여 온라인 3자 협약을 진행 합니다. \* 3자 협약 미동의 시 <u>주간/결과보고서 작성</u>을 할 수 없습니다.
- 2. 주임교수님의 협약서 확인사항을 조회할 수 있습니다. 실습기관의 온라인 3자 협약 진행여부를 확인할 수 있습니다. 오프라인 협약으로 진행 시 실습기관에서 업로드 한 3자협약서를 다운받을 수 있습니다.

### **3. 현장실습 진행 – 산재보험증빙서류, 실습비 지급내역**

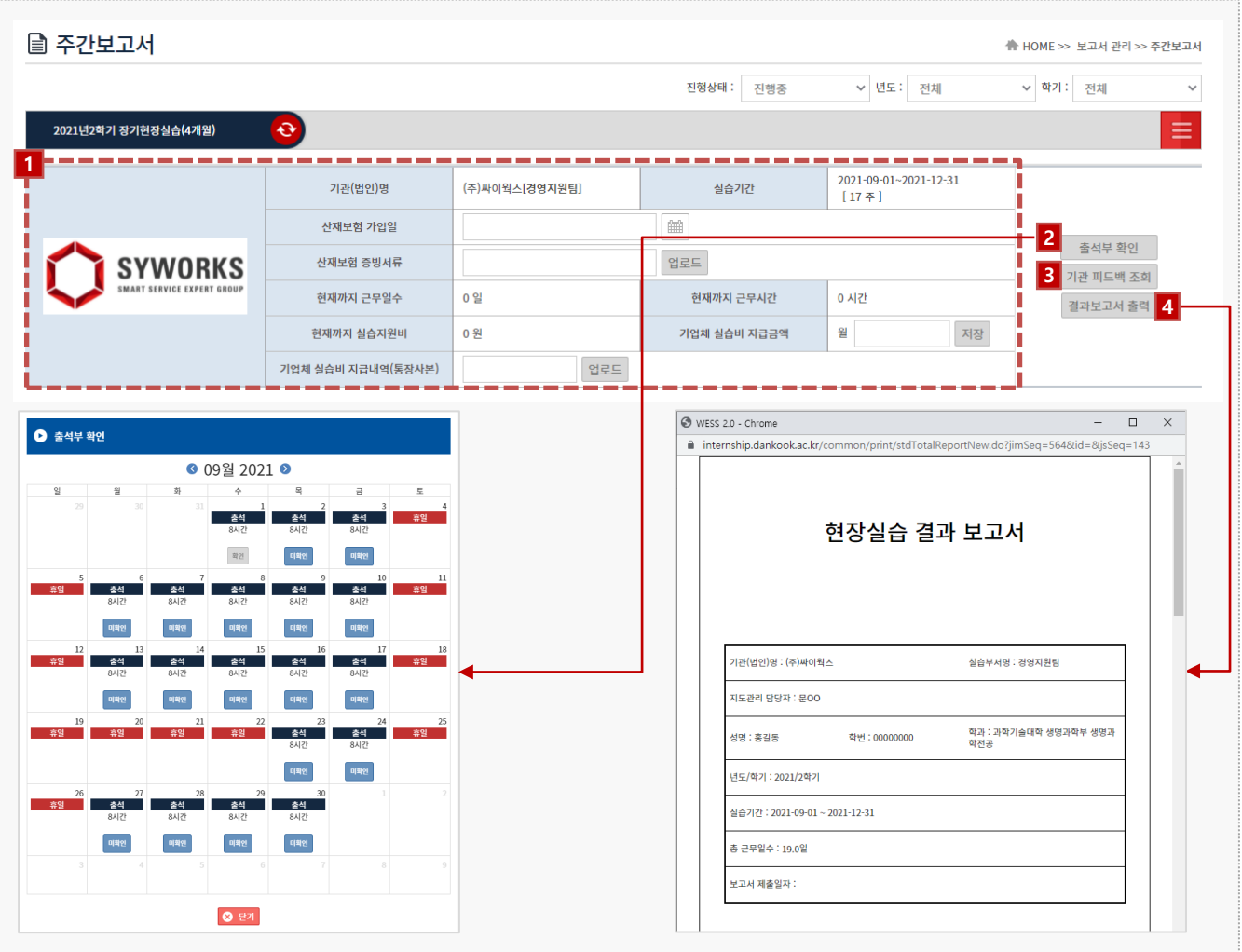

#### **경로** 학생 로그인 > 보고서관리 > 주간/일일 보고서

산재보험 가입일, 산재보험 증빙서류, 기업체 실습비 지급내역(통장사본)자료를 업로드 할 수 있으며, 기업이 작성한 출근부, 피드백 내용에 대해 확인할 수 있습니다.

- 1. 산재보험 가입일, 산재보험 증빙서류, 기업체실습비 지급내역(통장사본)을 등록합니다.
- 2. [출석부확인] 버튼 클릭 시 실습기관에서 입력한 현장실습 출석 현황을 조회할 수 있습니다. \* [미확인] 버튼을 클릭하여 실습기관이 작성한 출근부에 대해 확인절차를 진행합니다. \* [미확인] 버튼 클릭시, [확인]으로 변경됩니다.
- 3. [기관 피드백 조회] 버튼 클릭 시 기관이 평가한 내용을 조회할 수 있습니다.
- 4. 결과보고서를 출력할 수 있습니다.

### **3. 현장실습 진행 – 주간/일일보고서 작성**

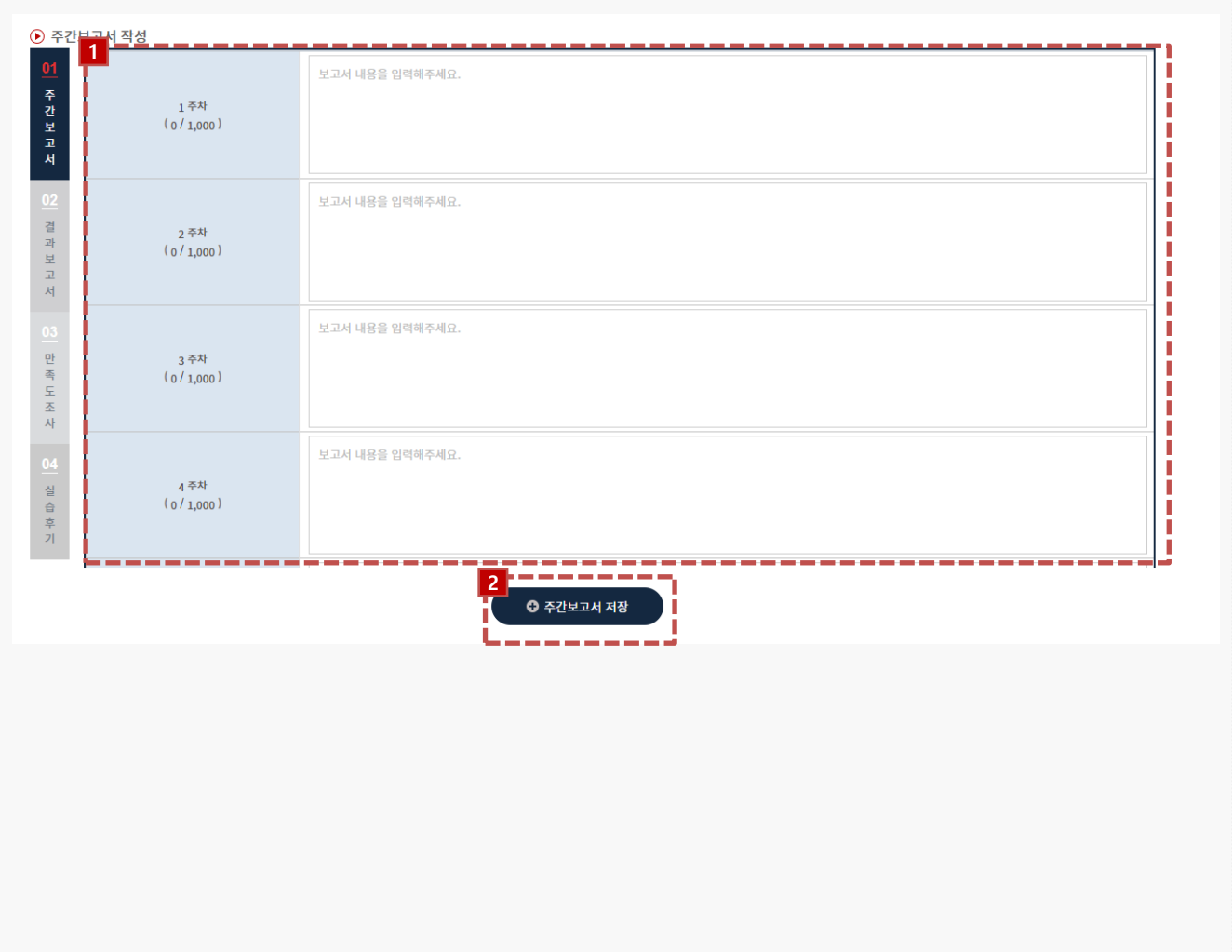

#### **경로** 학생 로그인 > 보고서관리 > 주간/일일 보고서

주간보고서를 작성합니다. 보고서 작성은 현장실습의 진행기간에만 가능합니다. 현장실습 진행기간 이후에는 [주간보고서 저장] 버튼이 보이지 않습니다.

- 1. 주간보고서 내용을 입력합니다.
- 2. [주간보고서 저장] 버튼을 클릭하여 입력한 주간보고서를 저장할 수 있습니다. \* 최소 100자 이상 최대 1000 글자 이내로 작성바랍니다.

### **3. 현장실습 진행 – 결과보고서 작성**

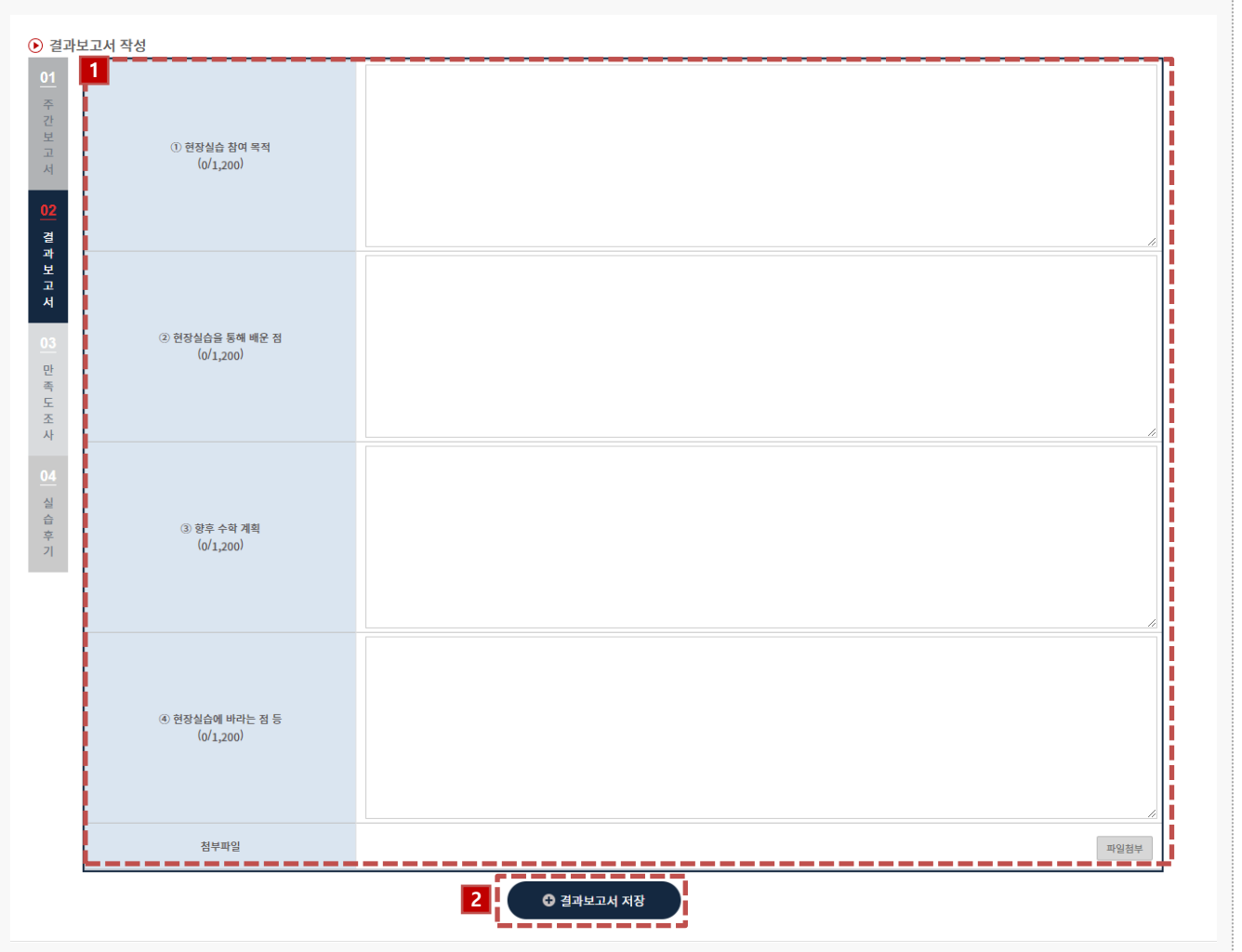

#### **경로** 학생 로그인 > 보고서관리 > 결과보고서

종합보고서를 작성하는 화면입니다.

- 1. 결과 보고서를 작성합니다.
- 2. [결과보고서 저장] 버튼을 클릭하여 결과보고서를 저장합니다. \* 최소 100자 이상 최대 1200 글자 이내로 작성바랍니다.

### **4. 현장실습 마무리 – 만족도 조사**

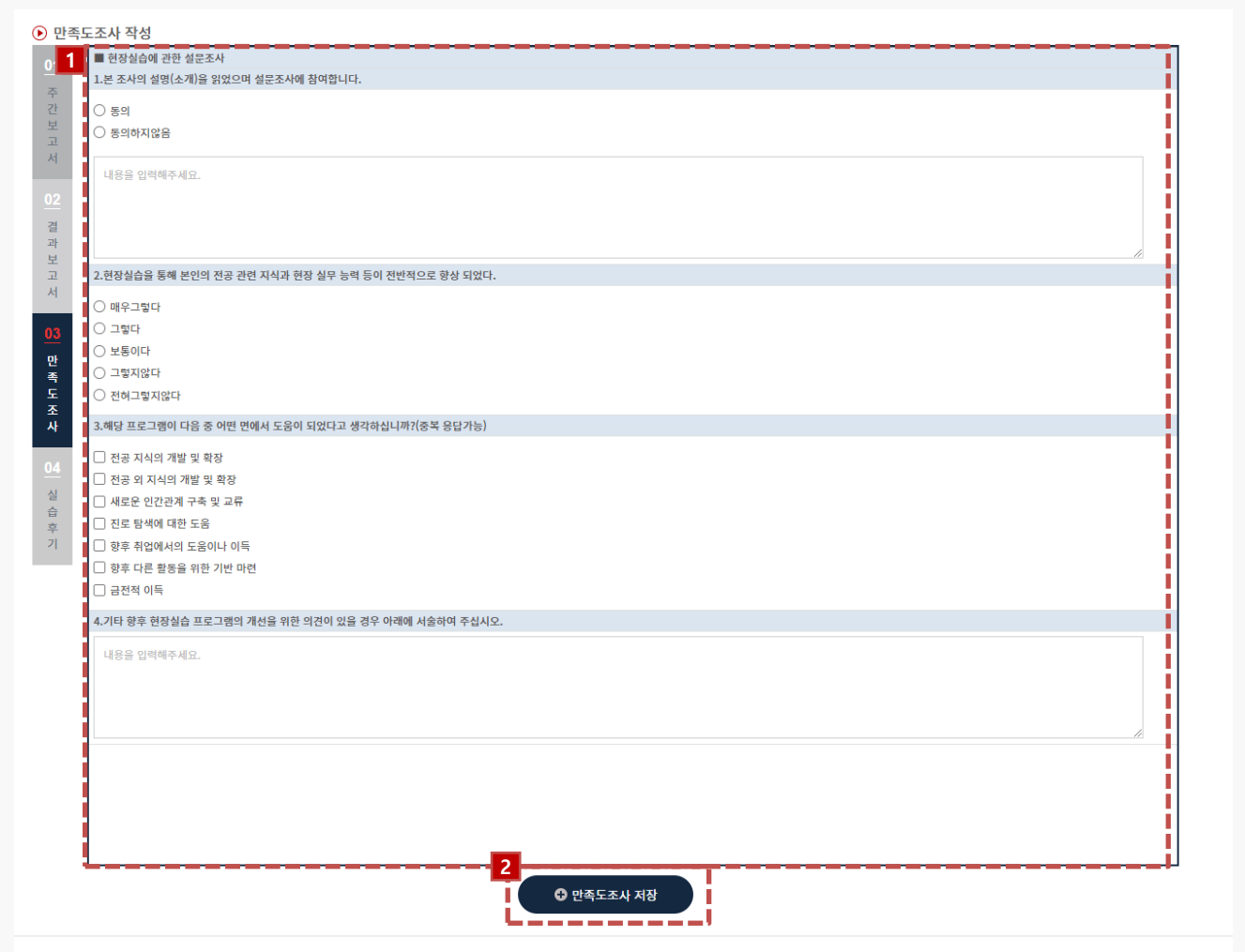

#### **경로** 학생 로그인 > 보고서관리 > 만족도조사

실습 완료 후 학생은 현장실습에 대한 만족도조사를 진행할 수 있습니다.

1. 만족도조사를 작성, 저장 합니다.

2. [만족도조사 저장] 버튼을 클릭하여 작성한 설문지를 저장합니다.

### **4. 현장실습 마무리 – 실습후기**

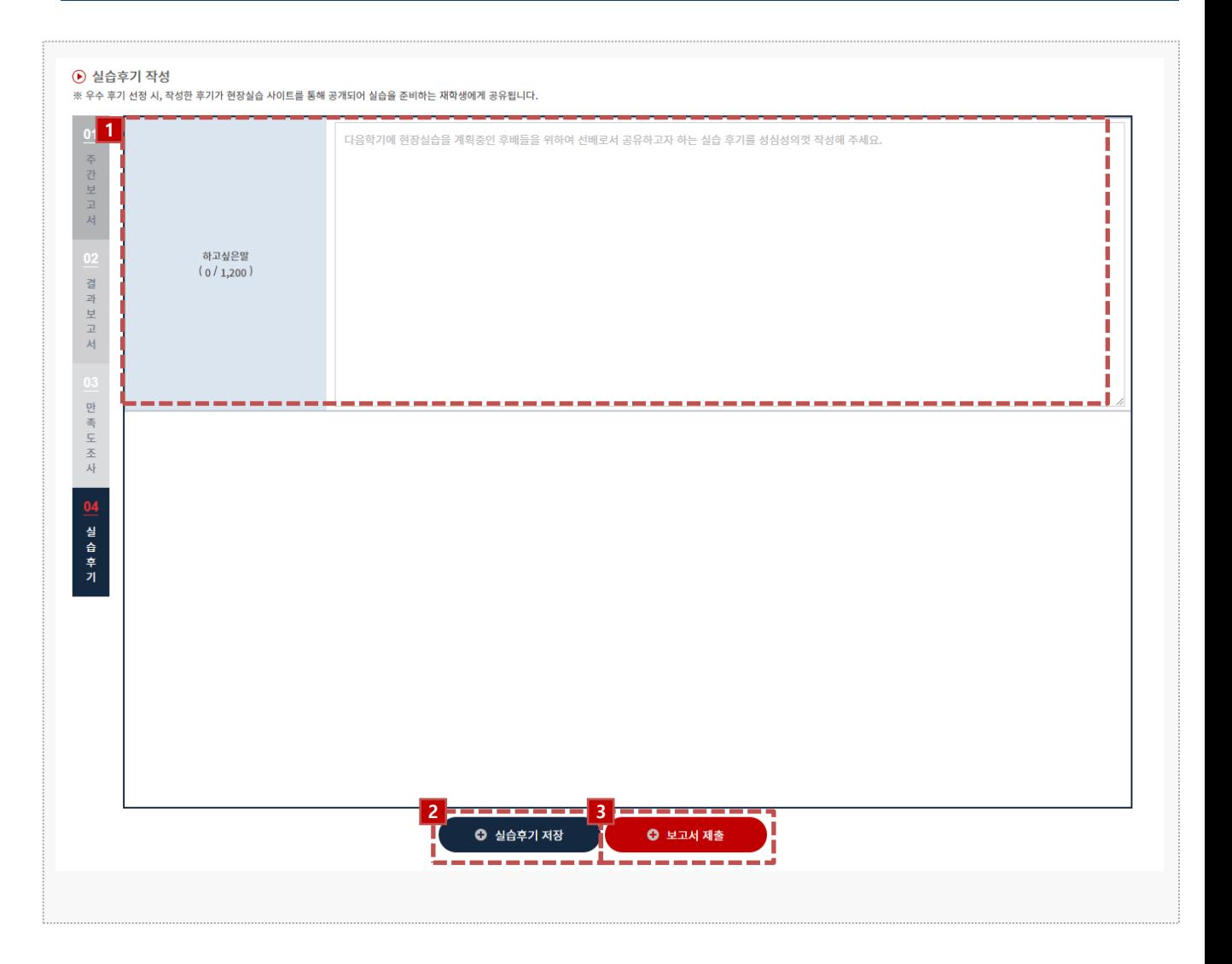

#### **경로** 학생 로그인 > 보고서관리 > 실습후기

실습 완료 후 학생은 현장실습에 대한 실습후기를 작성할 수 있습니다.

※ 우수 후기 선정 시, 작성한 후기가 현장실습 사이트를 통해 공개되어 실습을 준비하는 재학생에 게 공유됩니다.

- 1. 실습후기를 작성합니다.
- 2. [실습후기 저장] 버튼을 클릭하여 작성한 내용을 저장합니다. [보고서 제출] 버튼을 클릭하여 보고서를 제출합니다.
	- \* 보고서를 제출한 뒤에는 수정이 불가합니다.
	- \* 보고서 제출 후 수정사항 있을 시 현장실습지원센터에 문의해주세요.

### **5. 실습이수내역조회**

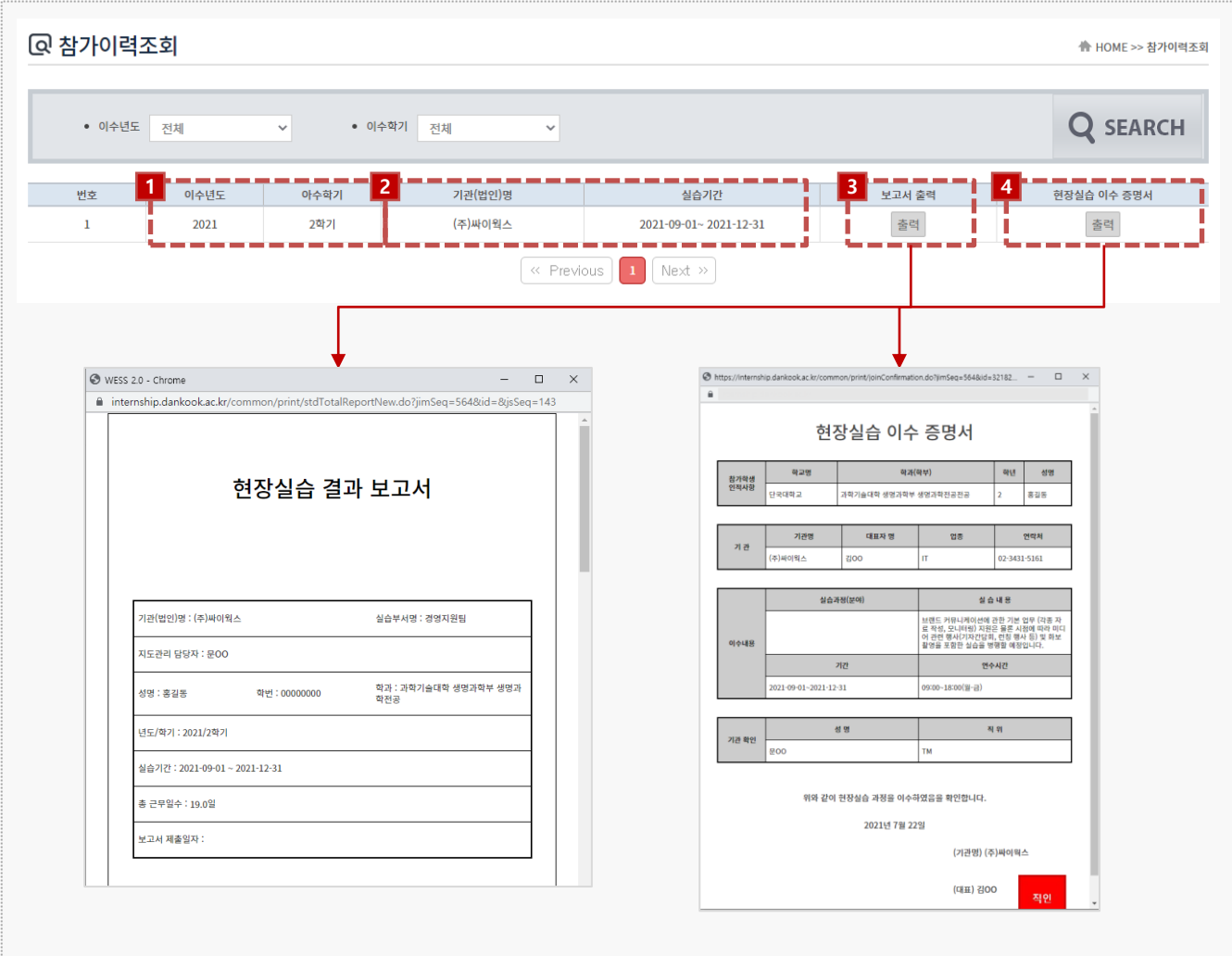

**경로** 학생 로그인 > 참가이력조회

최종 실습 완료 후, 학생은 참여한 현장실습에 대한 참가이력을 조회할 수 있습니다.

- 1. 참여한 현장실습 이수년도, 이수학기를 조회할 수 있습니다.
- 2. 기관(법인)명, 실습기간을 조회할 수 있습니다.
- 3. [출력] 버튼을 클릭하여 보고서를 조회, 출력할 수 있습니다.
- 4. [출력] 버튼을 클릭하여 현장실습 이수 증명서를 조회, 출력할 수 있습니다.

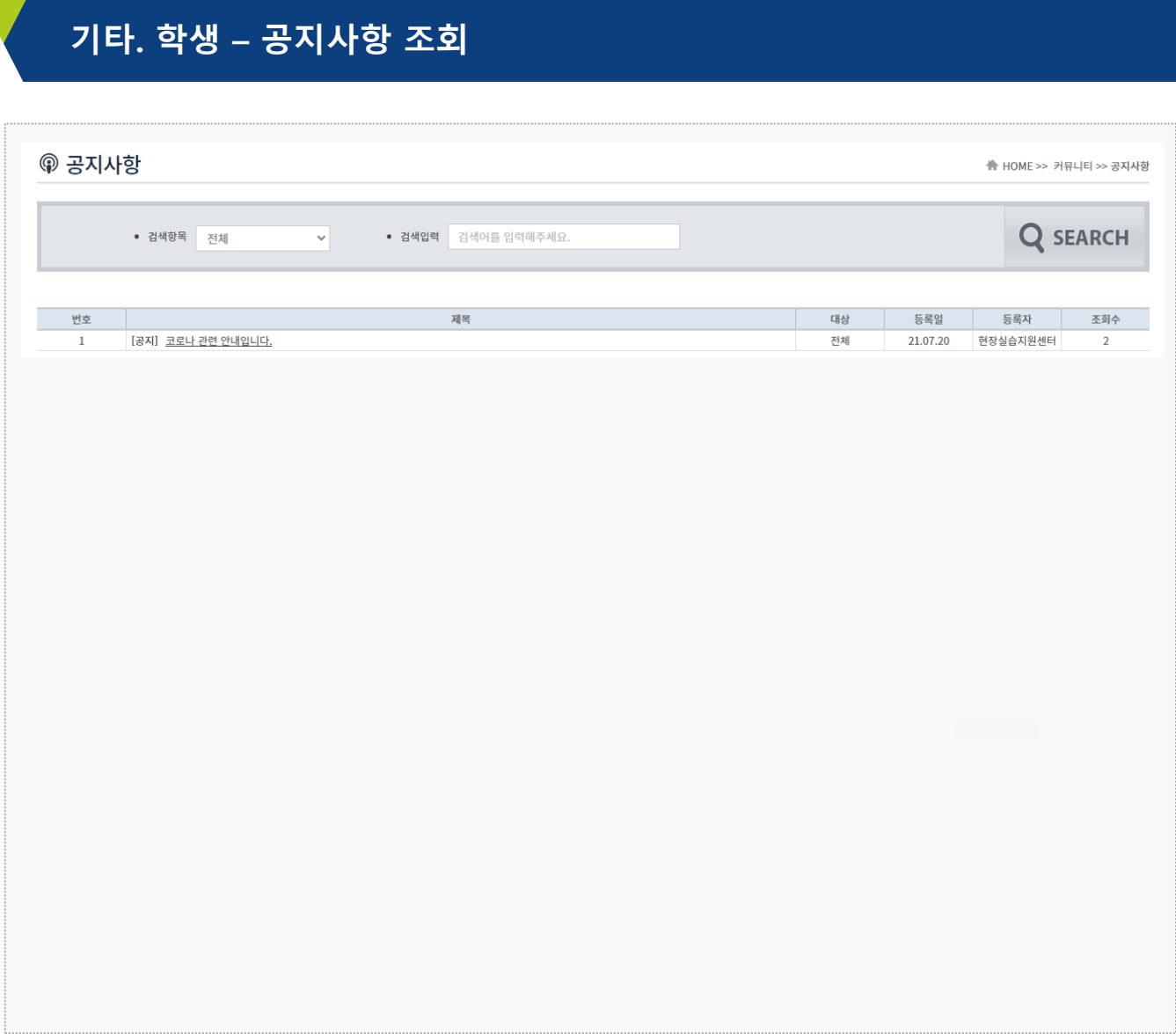

#### **경로** 학생 로그인 > 커뮤니티 > 공지사항

현장실습에 대한 공지사항을 조회할 수 있습니다. \* 최신 공지내용은 사이트에서 확인 부탁드립니다.

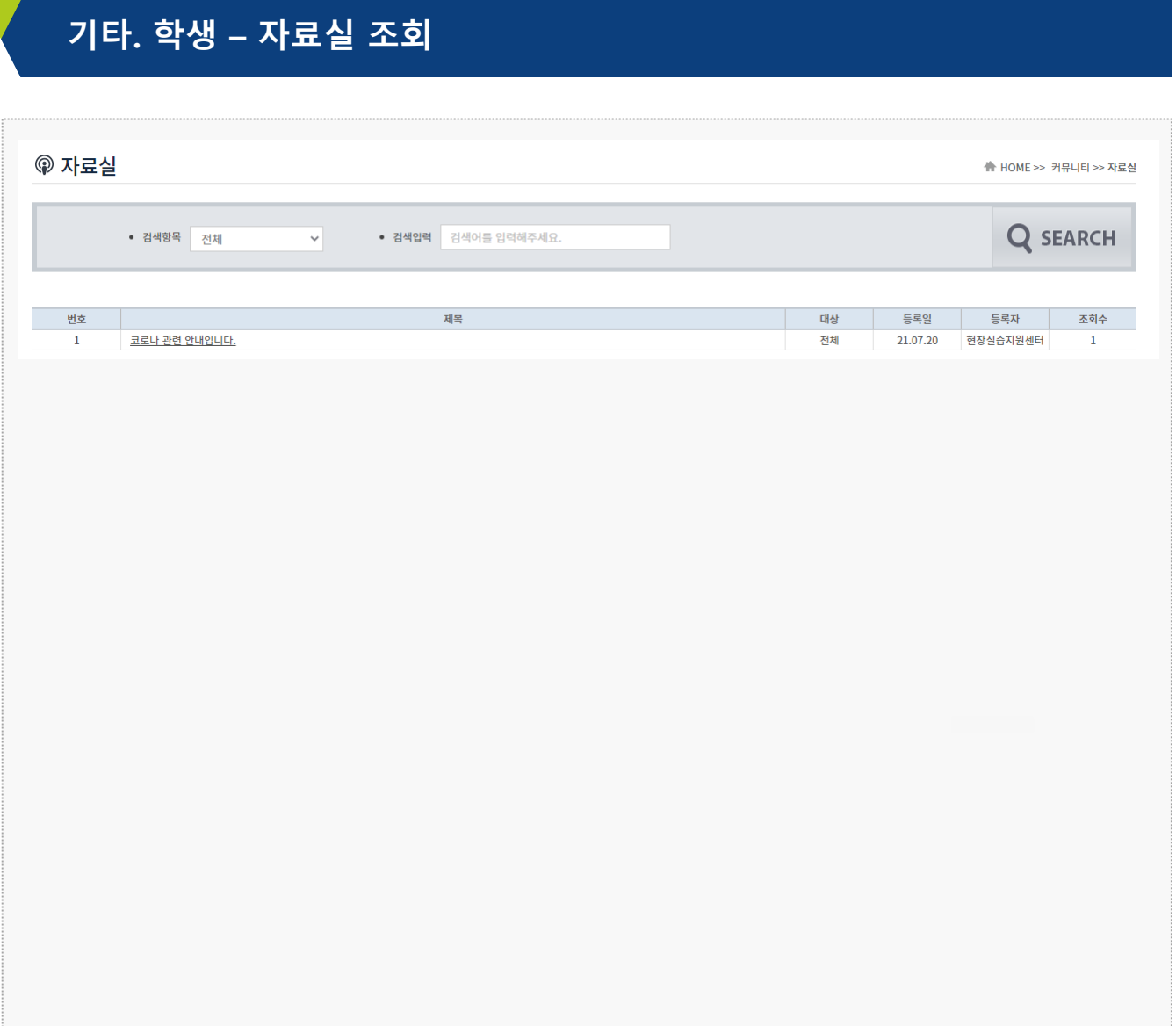

#### **경로** 학생 로그인 > 커뮤니티 > 자료실

현장실습에 대한 자료 및 서식을 조회할 수 있습니다.

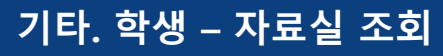

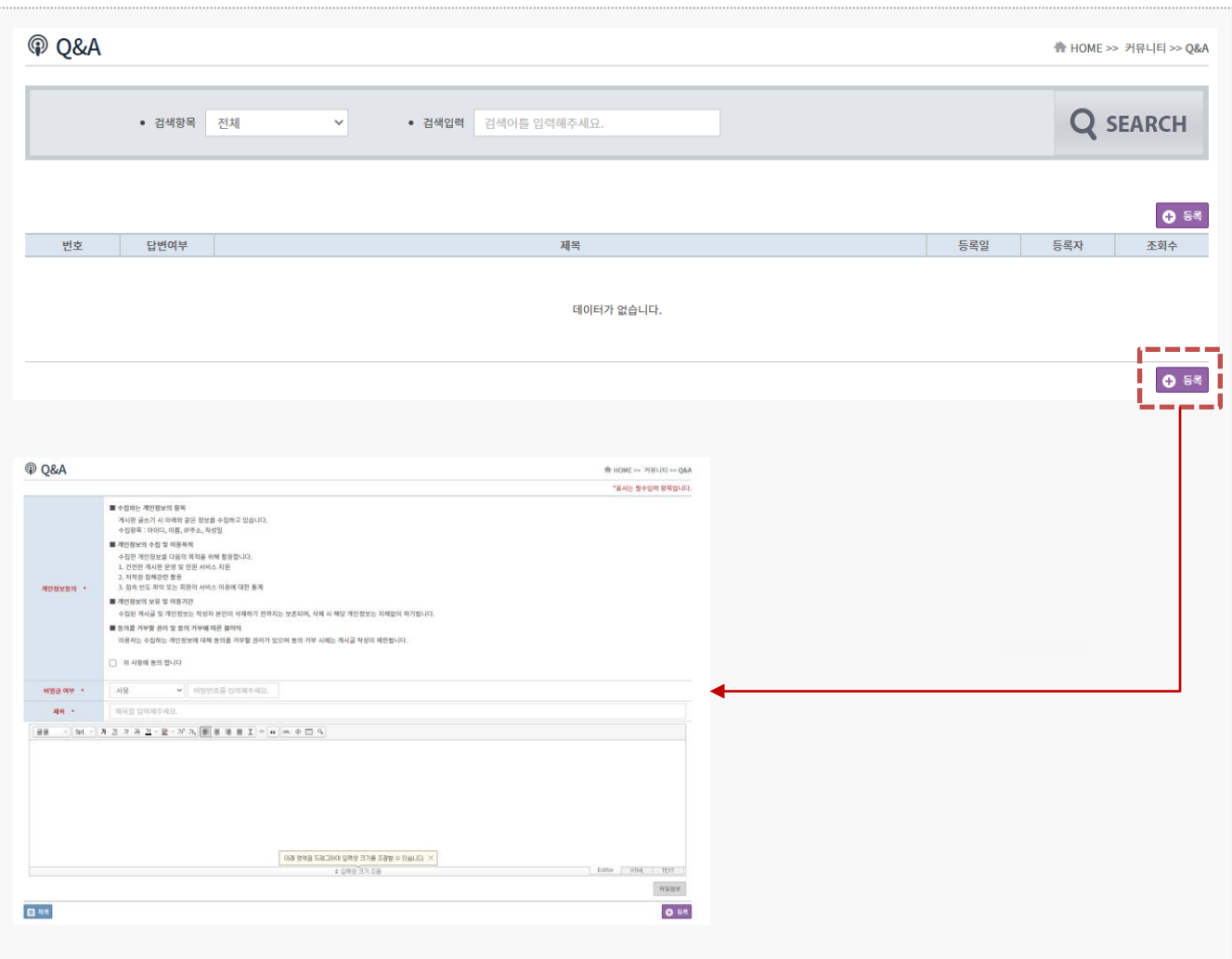

#### **경로** 학생 로그인 > 커뮤니티 > Q&A

현장실습에 대한 문의를 등록/조회할 수 있습니다.

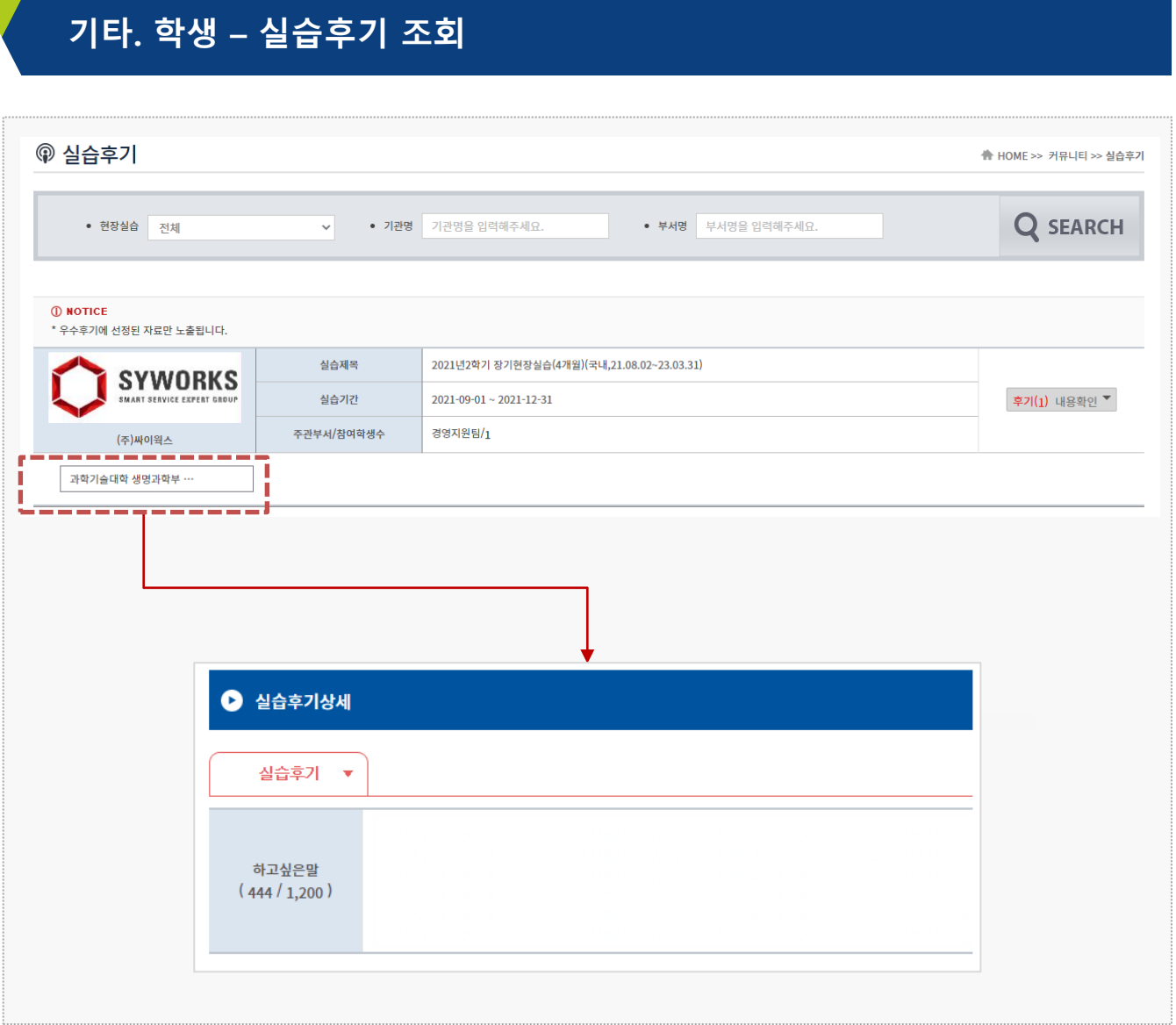

#### **경로** 학생 로그인 > 커뮤니티 > 실습후기

우수 실습후기를 조회할 수 있습니다.

## **감사합니다.**

**본 제공된 사용매뉴얼은 구매 고객 및 본 제품 사용자에게만 제공되어지는 저작물로서 저작권의 보호를 받고 있으며 허가된 사용자를 제외한 타인에게 양도 및 배포 할 수 없습니다. Copyright© by SYWORKS Co. Ltd All Rights Reserved**